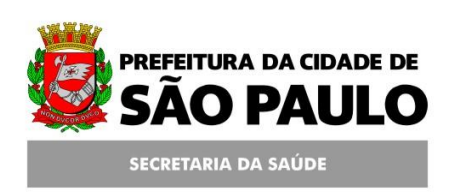

#### **Assessoria Técnica de Tecnologia da Informação - ATTI**

**Projeto de Informatização da Secretaria Municipal de Saúde do Município de São Paulo**

> **Agendamento Regulado Unidades Solicitantes**

**Manual de Operação**

# **Conteúdo**

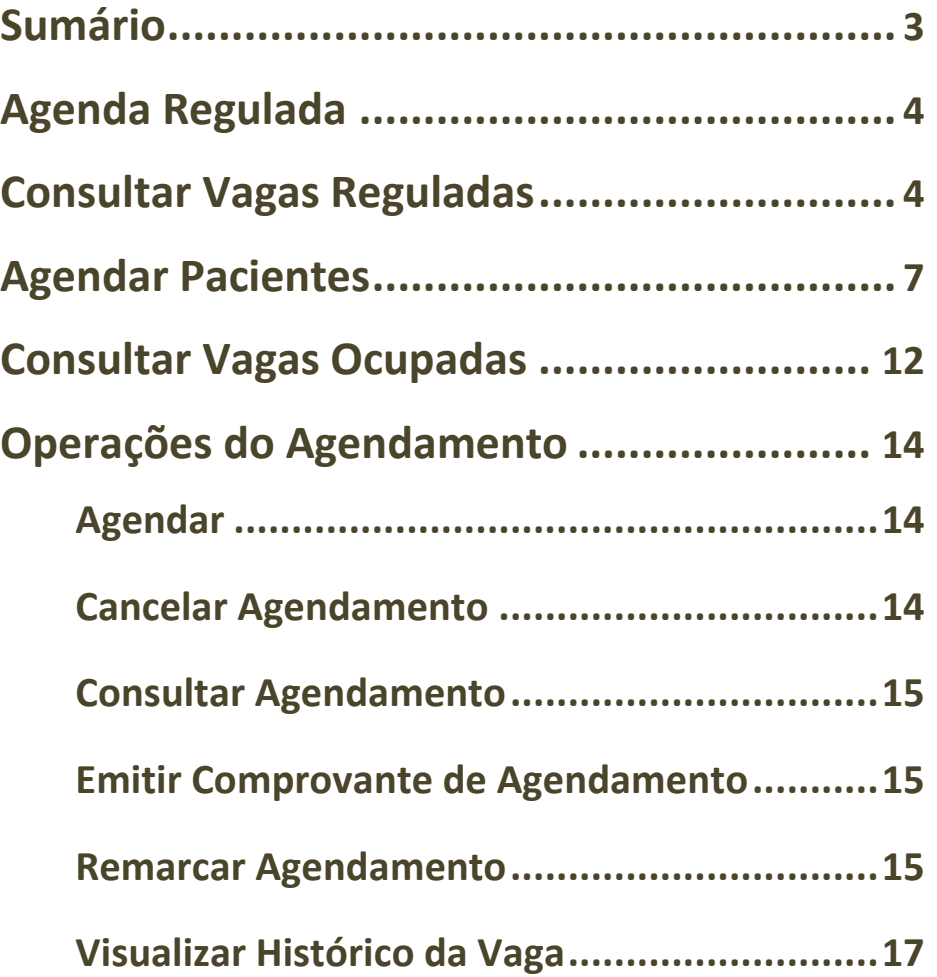

## <span id="page-2-0"></span>**Sumário**

Este manual descreve as operações necessárias para agendar um paciente em vagas Reguladas. Os passos citados neste manual são do ponto de vista das Unidades Solicitantes e serão descritos os métodos para consulta, e agendamento.

## <span id="page-3-0"></span>**Agenda Regulada**

Para agendar qualquer paciente na agenda regulada é necessário que alguns parâmetros sejam atendidos.

Primeiro, a Unidade que agendará tem que estar configurada como uma Unidade Solicitante (tarefa executada pela Regulação Central);

Segundo, ela tem que estar associada a uma Unidade Executante (tarefa executada pela Regulação Central);

Terceiro, o profissional que realizará o agendamento deve ter permissão para tal.

#### <span id="page-3-1"></span>**Consultar Vagas Reguladas**

Para consultar vagas reguladas, acesse o menu **Agenda / Agendamento.**

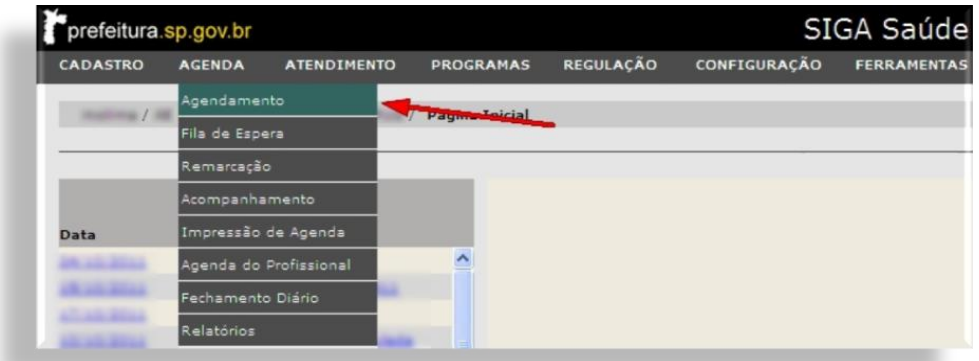

Há também a opção de acesso pelo ícone **D** de atalho na parte superior direita.

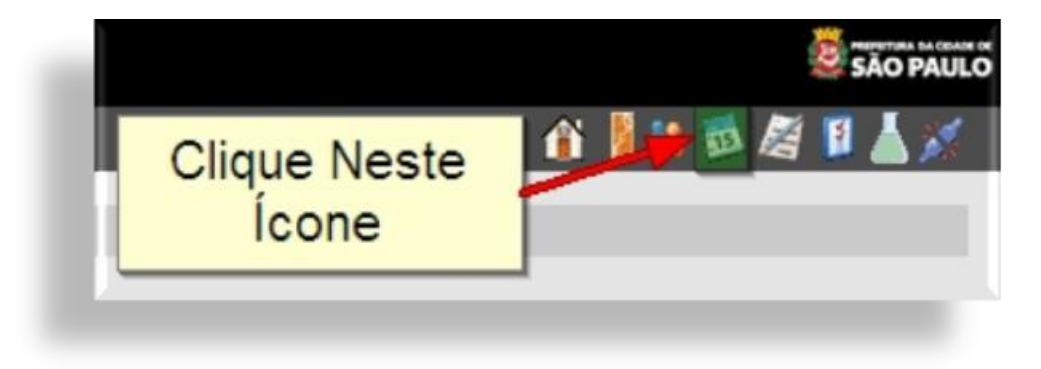

Nesta tela, na seção *Critérios de Busca*, em *\*Agenda*, selecione a opção "Regulada".

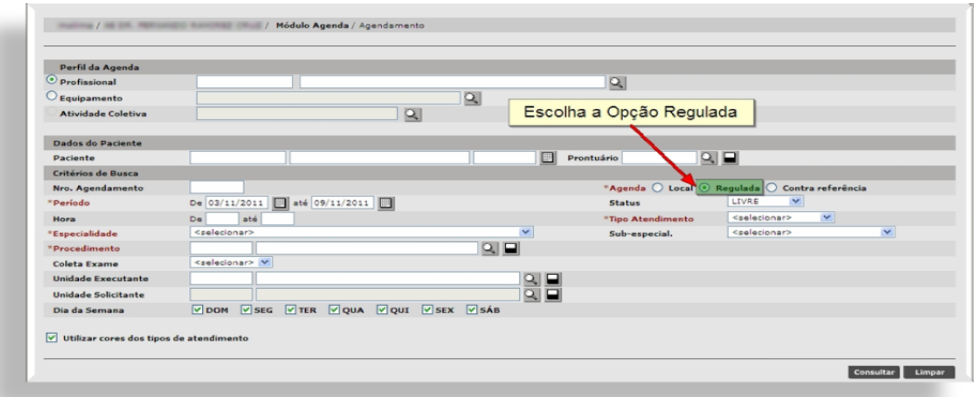

Ao escolher esta opção, os campos *\*Tipo de Atendimento*, *\*Especialidade* e *\*Procedimento* tornam-se obrigatórios, além do período a ser pesquisado.

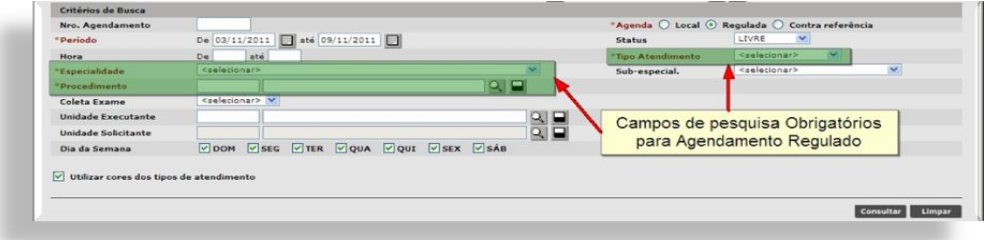

Selecione o período a ser pesquisado e informe o status da vaga (Livre, Ocupada ou Cancelada);

Selecione o Tipo de Atendimento (PRIMEIRA VEZ ou RETORNO);

Informe a Especialidade e clique fora do campo. Se a especialidade possuir algum procedimento relacionado, ele será carregado para o campo abaixo.

Caso não haja nenhum relacionamento ou se desejar consultar outro procedimento, clique no botão ao lado da lupa para limpar o campo, informe o código ou o nome do procedimento.

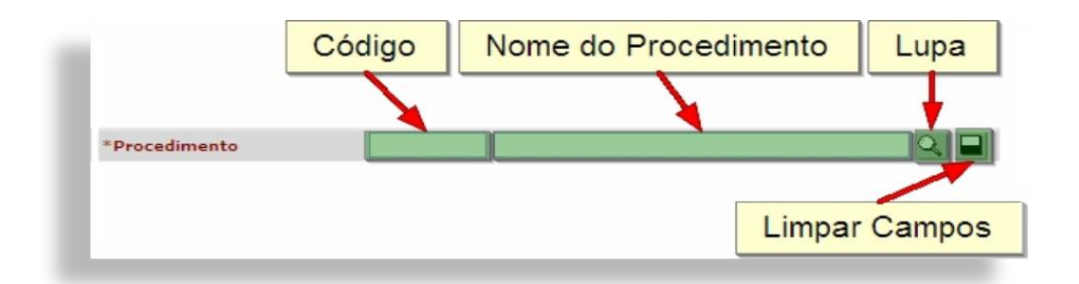

Se preferir, clique na lupa para que seja exibida a janela para consulta. Informe o código ou o nome e clique em [**Consultar**].

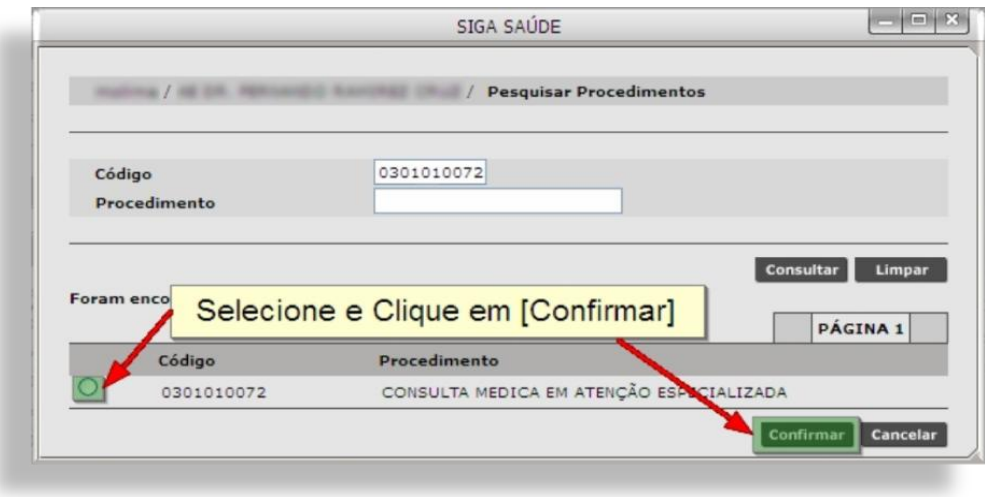

No resultado, selecione o procedimento e clique em [**Confirmar**].

Apenas estes filtros de pesquisa são o suficiente para trazer como resultado as vagas reguladas disponíveis em todas as Unidades Executantes associadas a esta Solicitante, porém, se desejar pesquisar vagas em uma Unidade Executante específica, informe o nome do estabelecimento e depois clique em [**Consultar**].

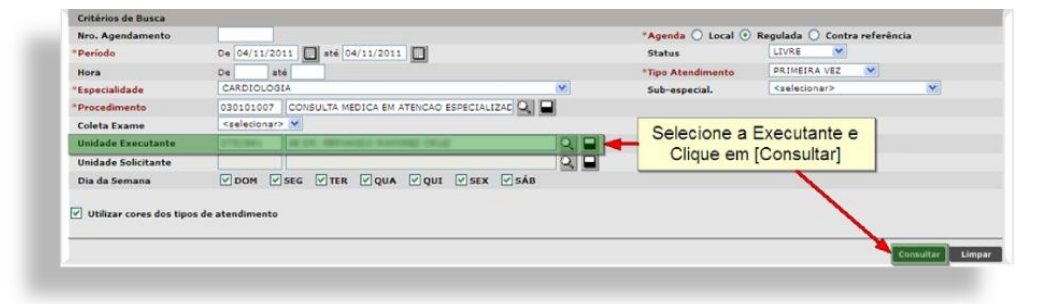

Os resultados estarão ordenados e serão exibidos 20 registros por página. Clique na seta para navegar nas demais.

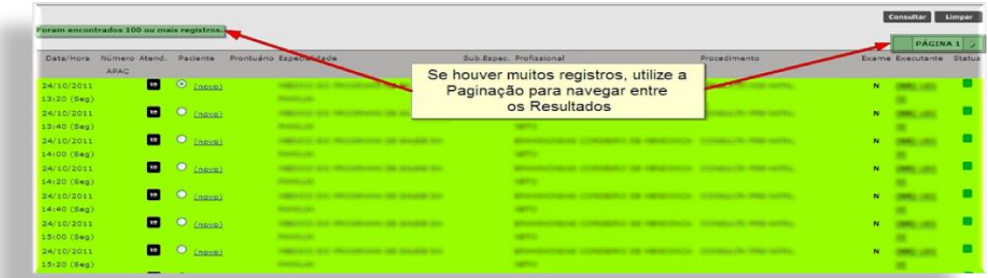

Para consultar vagas de agendas de Equipamento, após escolher a opção "Regulada", clique na "bolinha" ao lado do campo "Equipamento".

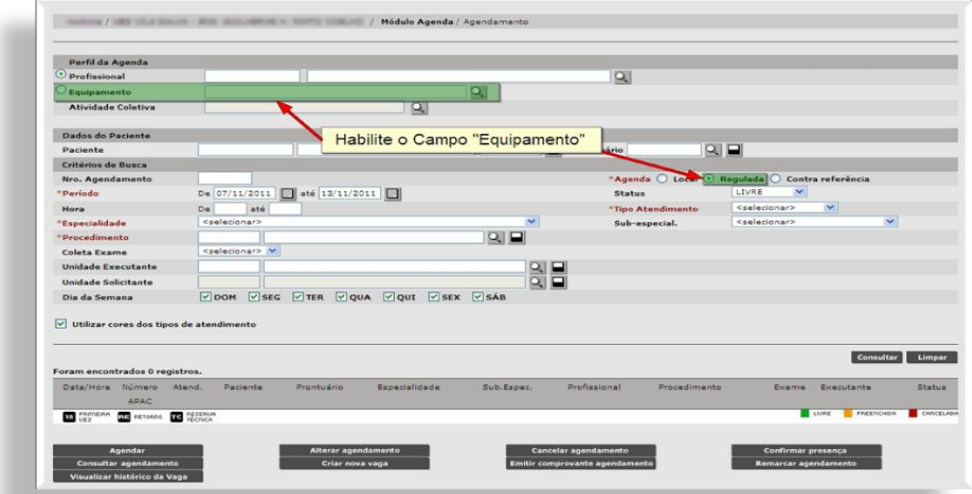

Utilize o campo para consultar o equipamento ou utilize a lupa. Os demais filtros de busca deverão ser preenchidos da mesma maneira.

#### <span id="page-6-0"></span>**Agendar Pacientes**

Após consultar por vagas livres, há dois modos para agendar pacientes.

O primeiro é pesquisar o paciente na tela de consultar de vagas (na seção Dados do Paciente), selecionar a vaga e clicar no botão [**Agendar**].

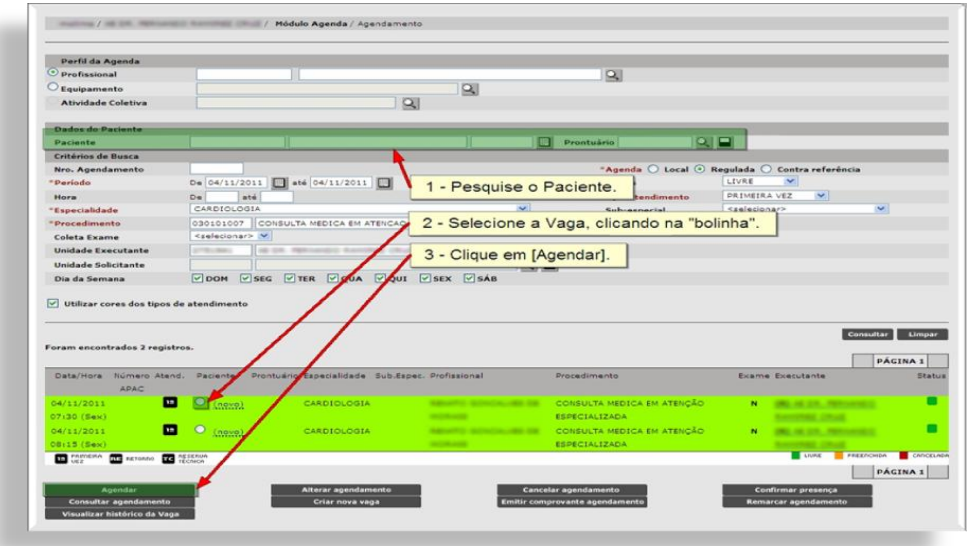

O segundo modo é clicar no link "(novo)" no horário correspondente.

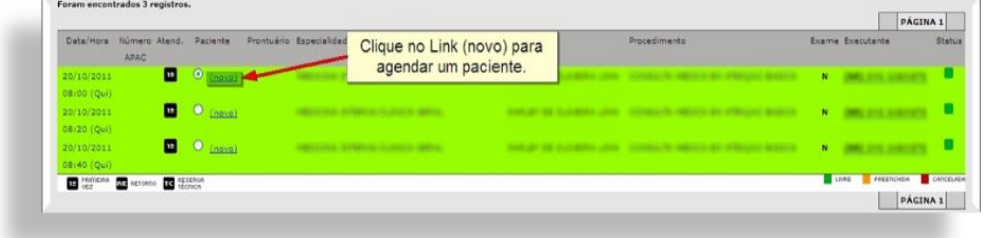

Estes dois processos resultam na mesma tela. Se o agendamento foi realizado pelo primeiro modo, os dados do paciente já estarão preenchidos. Se o segundo modo foi utilizado, o paciente deverá ser pesquisado nesta tela.

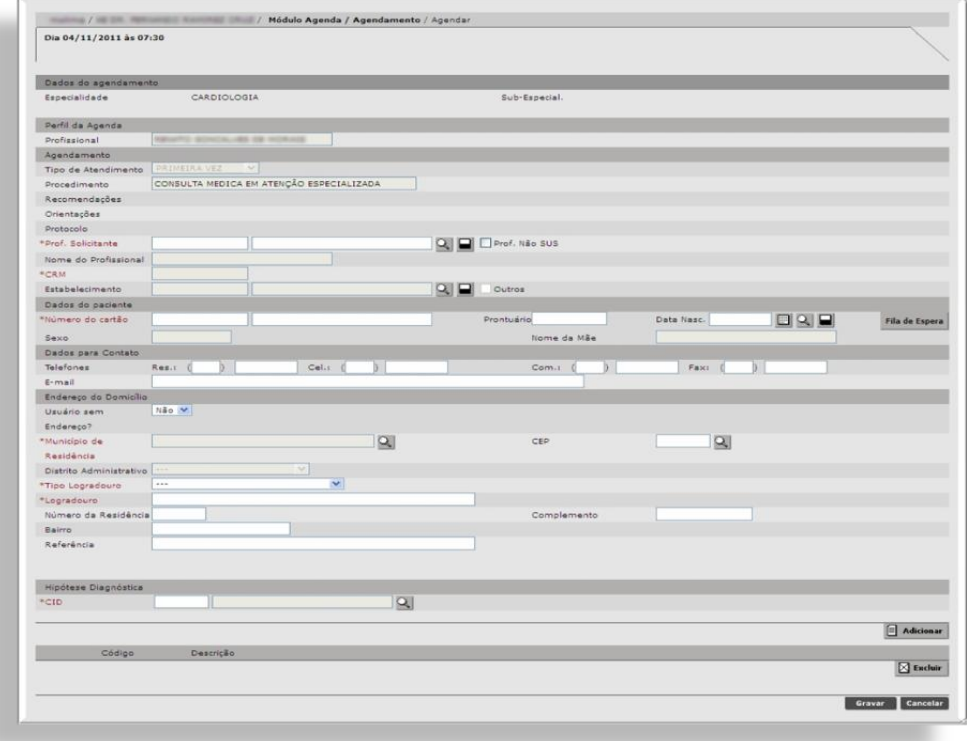

É possível alterar as informações de *Dados para Contato* e o *Endereço do Domicílio*. Muita atenção neste ponto, pois **as alterações efetuadas aqui serão refletidas no cadastro do Cartão SUS**.

Informe o nome do Profissional solicitante deste agendamento. Caso o profissional não seja da rede SUS, habilite o "Check Box" "Prof. Não SUS e digite o Nome do Profissional, CRM e o Estabelecimento. Para profissionais SUS, a consulta segue o mesmo padrão das outras telas do SIGA.

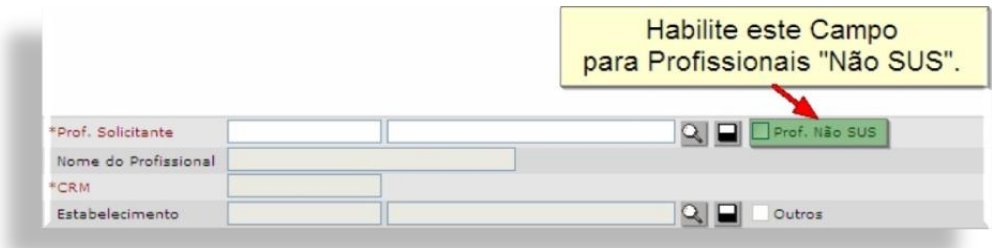

Nesta tela é possível também agendar um paciente proveniente da Fila de Espera.

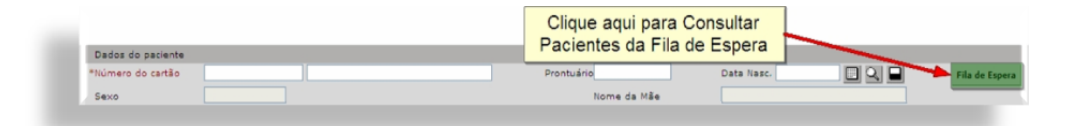

Ao clicar no botão [**Fila de Espera**], uma janela será aberta com os dados dos pacientes que estão na fila para esta mesma Especialidade/Procedimento. Consulte o período desejado, depois selecione o paciente e clique em [**Selecionar**], o sistema irá retornar para a tela anterior.

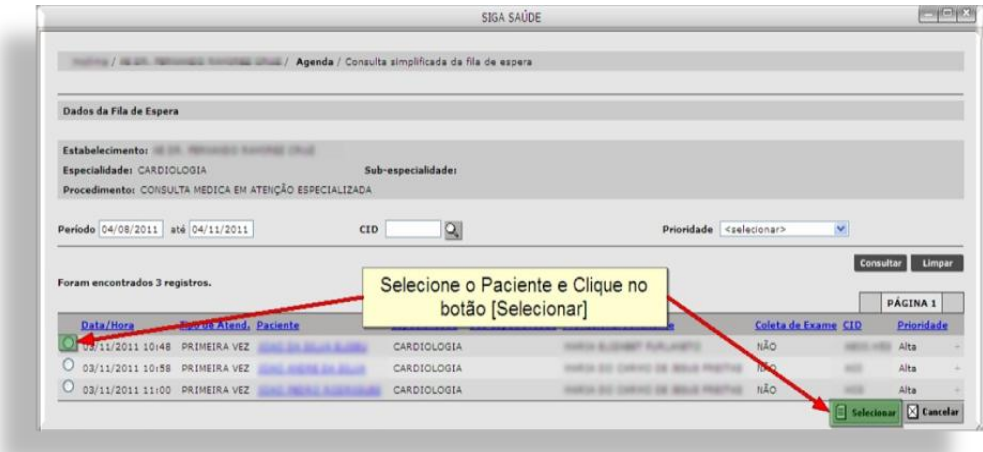

Se o paciente agendado for proveniente da Fila de Espera, ao gravar o agendamento, o status dele na fila passará para **INATIVO**. Após selecionar o paciente, informe o CID e clique em [**Gravar**] para efetuar o agendamento. Se algum campo obrigatório (em vermelho) não for preenchido, não será possível confirmar o agendamento e será exibida uma mensagem informando o campo a ser corrigido, caso contrário, o sistema exibe uma mensagem de confirmação em uma nova janela.

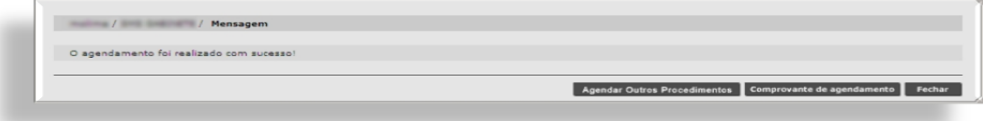

Clique em [**Comprovante de Agendamento**] para imprimir o comprovante de agendamento.

Se optar por clicar em [**Agendar Outros Procedimentos**], o sistema retorna para a tela de agendamento (consulta de vagas) para que seja realizada uma consulta para outra agenda. Ao escolher a vaga, os dados do paciente serão carregados para a tela.

Para retornar para a tela de agendamento, clique em [**Fechar**].

**Observação**: Se um paciente estiver com uma vaga marcada para uma data futura e o mesmo for marcado para uma data anterior a esta primeira marcação, o sistema emite um alerta indicando que há um agendamento para um período próximo.

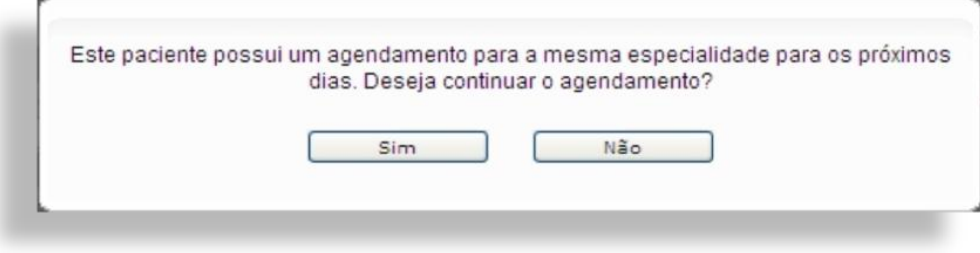

Esta mensagem não impede o andamento do processo. Se desejar agendá-lo, uma senha de autenticação deverá ser fornecida para validar o processo. Esta senha é a mesma que o funcionário utiliza para acessar o sistema.

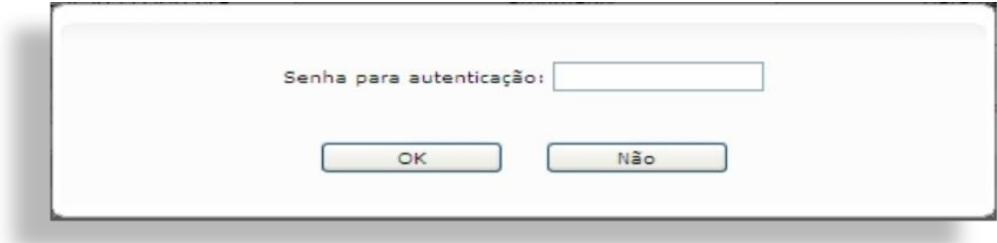

Após a confirmação do agendamento, o sistema retorna para a tela de consulta de vagas. O status da vaga é alterado para *Ocupada*.

Observação: A vaga a ser agendada ficará "travada" por 15 minutos após alguém começar o agendamento (Clicar em [**Agendar**] ou no link **(novo)**). Se, neste período outra pessoa tentar realizar outro agendamento, o sistema exibirá uma mensagem de erro.

#### <span id="page-11-0"></span>**Consultar Vagas Ocupadas**

Para consultar as vagas agendadas, altere o tipo de agenda para Regulada.

Mude o status para **OCUPADA**.

Selecione o Tipo de Atendimento.

Informe a Especialidade e o procedimento.

Se desejar, informe a Unidade Executante.

Quando a consulta de vagas é realizada com o nome da Unidade Executante, o sistema irá exibir todas as vagas nela agendada, inclusive de outras solicitantes. Caso queira saber somente o que sua unidade agendou, preencha o campo Unidade Solicitante com o nome do estabelecimento logado.

Este campo (Unidade Solicitante), só é habilitado para o status "**OCUPADA**".

Clique em [**Consultar**].

Como resultado, serão exibidas todas as vagas ocupadas que estejam dentro do filtro de pesquisa.

As informações contidas no resultado das vagas estão separadas por colunas, são elas:

- **Data/Hora:** Data, no formato dd/mm/aaaa, o horário e o dia da semana abreviado, do agendamento;
- **Número da APAC:** Caso o agendamento seja um procedimento que necessite de número de APAC, este número será exibido nesta coluna;
- **Atend.:** Coluna que indica o tipo de atendimento.
	- $\checkmark$  **1º** para primeira vez;
	- $\checkmark$  RE para Retorno;
	- **TC** para vagas de Reserva Técnica.
- **Paciente:** Cada linha nesta coluna será composta por um radio Button ("bolinha") para selecionar o paciente, um sinal de "**+**", que, ao ser clicado, exibirá uma janela com o nome do Profissional Marcador e da Unidade Marcadora desse agendamento e o nome do paciente marcado. O nome estará em forma de link, ao clicar nele, uma janela será exibida com os dados básicos do paciente;
- **Prontuário:** Se o paciente possuir um número de prontuário cadastrado na Unidade, será exibido nesta coluna;
- **Especialidade:** Especialidade configurada na agenda. Não necessariamente a especialidade do profissional;
- $\checkmark$  **Sub.Espec.:** Se a agenda possuir alguma subespecialidade configurada, será exibida nesta coluna;
- **Procedimento**: Procedimento configurado na agenda;
- **Exame:** Indica se a agenda é para coleta de exames, ou não;
- **Executante:** Exibe o nome do Estabelecimento Executante da agenda (Unidade em que a grade foi configurada) e informa se a agenda é regulada "(**R**)" ou não "(**NR**)". Ao colocar o cursor do mouse ("setinha") em cima do nome do Estabelecimento, será exibido seu endereço.
- **Status:** Cor indicativa da situação da vaga.
	- $\checkmark$  Verde: para vagas livres:
	- $\checkmark$  Laranja: para vagas ocupadas;
	- $\checkmark$  Vermelha: para vagas canceladas.

## <span id="page-13-0"></span>**Operações do Agendamento**

Em Unidades Solicitantes, só estão disponíveis algumas operações na tela de agendamento devido ao fato da agenda não pertencer a esta Unidade. Para executar os passos abaixo, consulte por vagas ocupadas.

## <span id="page-13-1"></span>**Agendar**

Utilize o botão [**Agendar**] para realizar o agendamento de um paciente em uma vaga livre. (ver Agendar Pacientes pg. 7).

#### <span id="page-13-2"></span>**Cancelar Agendamento**

Só é possível realizar o cancelamento do agendamento se o paciente foi marcado por essa Solicitante, o sistema não permite cancelamentos de pacientes agendados por outras Unidades. Selecione o Paciente e clique em [**Cancelar agendamento**].

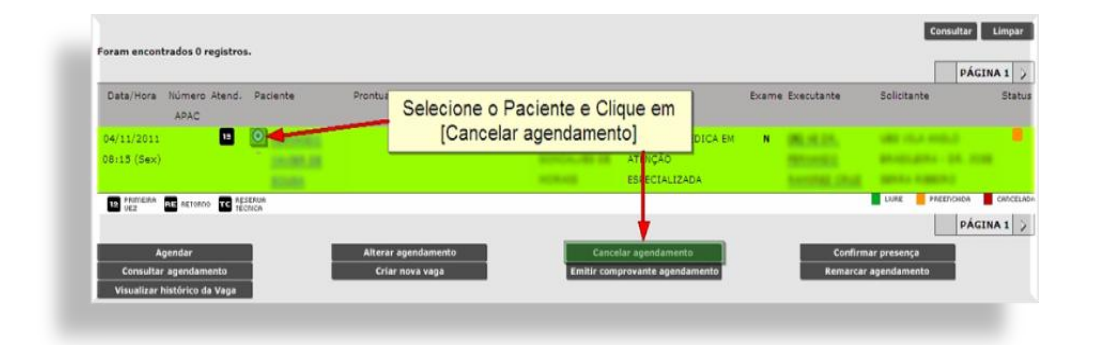

Na tela seguinte, selecione o motivo do cancelamento e clique em [**Confirmar**], ou clique em [**Voltar**], para que o cancelamento não seja realizado.

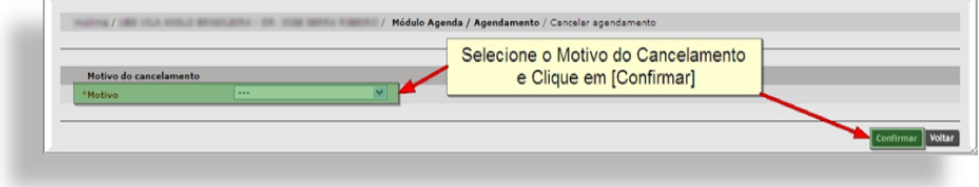

## <span id="page-14-0"></span>**Consultar Agendamento**

Este botão permite visualizar os dados do paciente agendado.

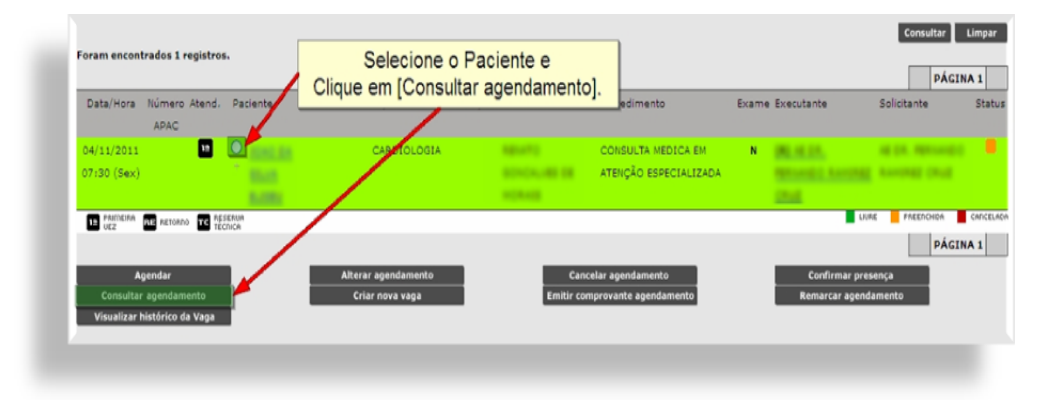

Nesta consulta não é permitida a alteração de nenhum dado. Clique em [**Voltar**], no rodapé da página para retornar para a tela de agendamento.

## <span id="page-14-1"></span>**Emitir Comprovante de Agendamento**

Para imprimir o comprovante de agendamento, selecione a vaga ocupada e clique no botão [**Emitir comprovante de agendamento**].

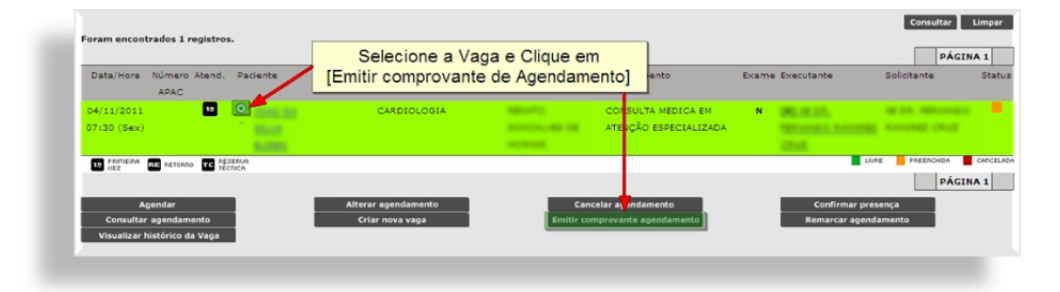

#### <span id="page-14-2"></span>**Remarcar Agendamento**

A remarcação de pacientes é necessária quando, por algum motivo, houver um impeditivo para o atendimento ou por uma solicitação do usuário.

Se um impedimento para a vaga foi criado após os agendamentos, todos os pacientes marcados estarão com o status "**CANCELADO**". Veja como, na tela de agendamento, proceder nos dois casos.

Para remarcar um paciente agendando (Vaga Ocupada):

- $\checkmark$  Consulte por vagas ocupadas;
- Selecione o paciente e cliquem em [**Remarcar Agendamento**] ou em [**Origem**].

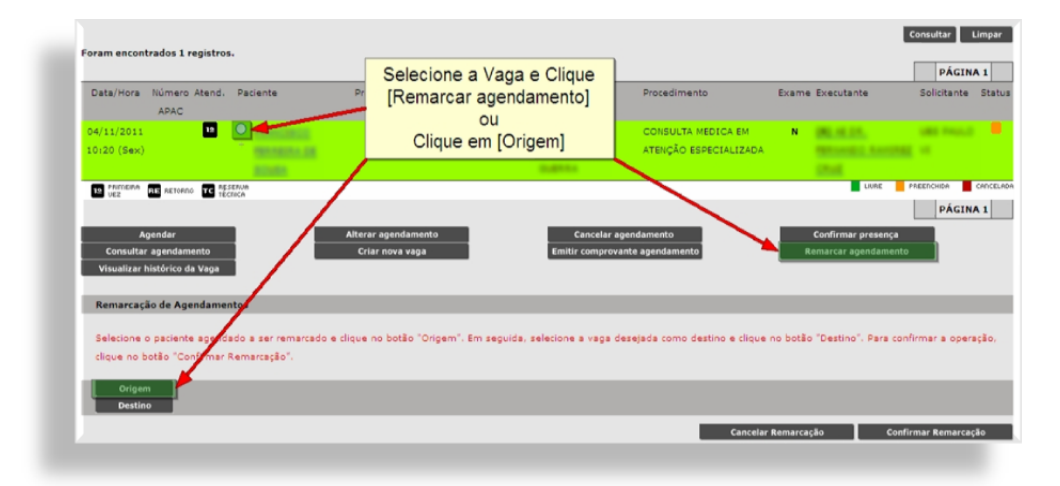

Note que o nome do Paciente escolhido é exibido abaixo do botão [**Origem**].

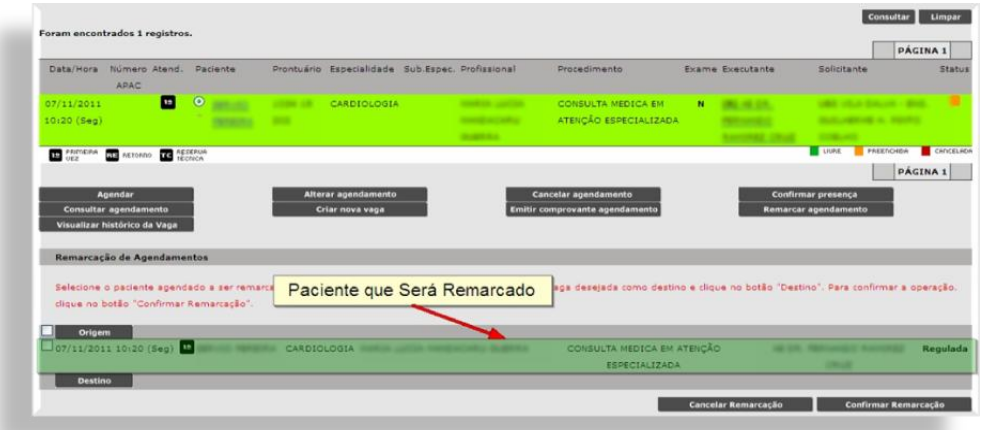

- $\checkmark$  Consulte vagas livres, lembrando que um paciente só pode ser remarcado para vagas com mesma especialidade e procedimento;
- Selecione a nova vaga e clique em [**Destino**], a data e as informações estarão na linha abaixo do botão.

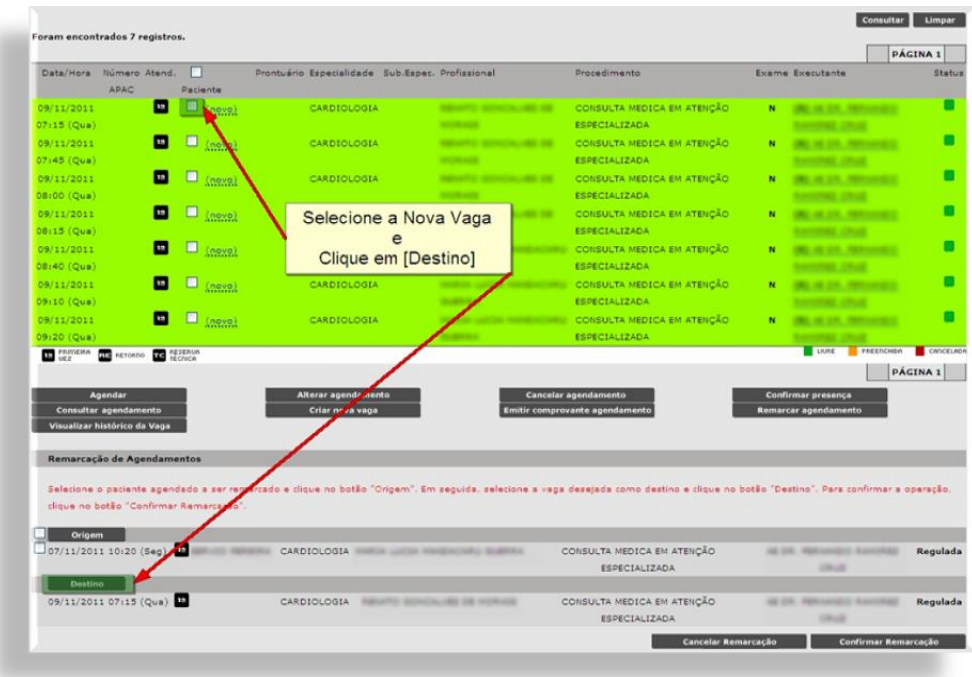

 $\checkmark$  Para confirmar, selecione o paciente (na linha "**Origem**") e clique em \***Confirmar Remarcação**].

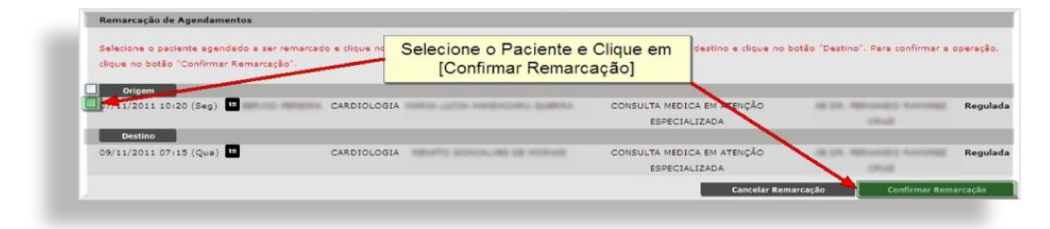

A vaga em que o paciente estava marcado volta para o status **LIVRE**.

Para remarcar vagas impedidas (Vagas Canceladas), consulte por vagas com o status "**CANCELADA**", os demais passos são os mesmos que os utilizados acima.

#### <span id="page-16-0"></span>**Visualizar Histórico da Vaga**

Para visualizar as operações que foram realizadas com a vaga ocupada (ou mesmo livre, dependendo do caso), selecione a vaga e clique em [**Visualizar histórico da Vaga**].

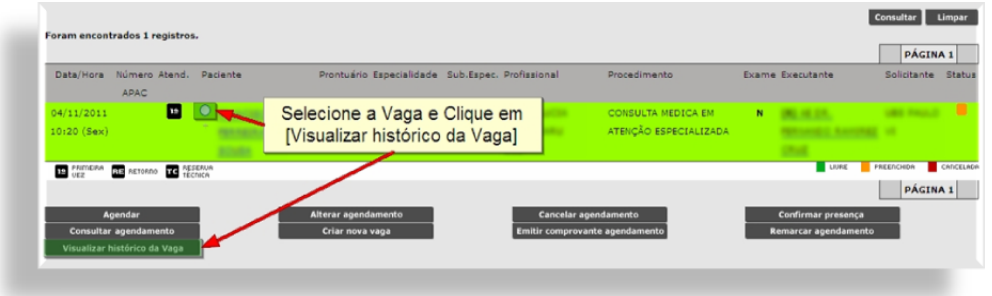

Cada operação realizada na vaga (agendamento ou cancelamento, por exemplo) será exibida em linhas na tela seguinte.

As informações contidas em cada linha são:

- $\checkmark$  O nome do paciente e o número do CNS;
- $\checkmark$  O status dessa vaga;
- $\checkmark$  A data da última alteração;
- $\checkmark$  Justificativa.

No final de cada linha, no canto direito, há um sinal de "**+**". Ao clicar nele, uma janela será aberta onde será exibido o nome do Profissional Marcador e da Unidade Marcadora.

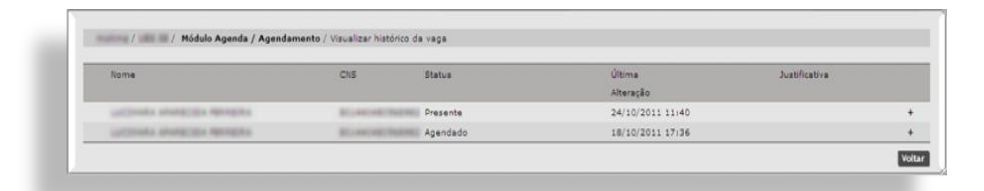

Clique em [**Voltar**] para retornar para a tela de agendamento.